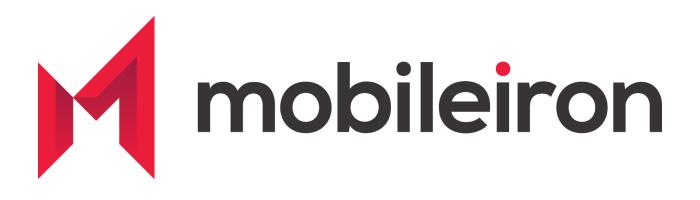

# Configuring and Deploying Slack (iOS) using MobileIron

April 2020 Version 2.0

| Revised Version 2.0 | April 2020    |
|---------------------|---------------|
| Initial Version 1.0 | February 2016 |

#### www.mobileiron.com

#### **Copyright Notice**

© 2020 MobileIron, Inc. All rights reserved.

Any reproduction or redistribution of part or all of these materials is strictly prohibited. Information in this publication is subject to change without notice. MobileIron, Inc. does not warrant the use of this publication.

"MobileIron," the MobileIron logos and other trade names, trademarks or service marks of MobileIron, Inc. appearing in this documentation are the property of MobileIron, Inc. This documentation contains additional trade names, trademarks and service marks of others, which are the property of their respective owners. We do not intend our use or display of other companies' trade names, trademarks or service marks to imply a relationship with, or endorsement or sponsorship of us by, these other companies.

MobileIron, Inc. 490 East Middlefield Road Mountain View, CA 94043

# Contents

| MobileIron UEM and Slack for iOS - Deployment and Configuration Guide |   |  |
|-----------------------------------------------------------------------|---|--|
| Overview                                                              | 4 |  |
| App Availability                                                      | 5 |  |
| Requirements                                                          | 5 |  |
| App Distribution                                                      | 5 |  |
| App Specific Configuration                                            | 6 |  |
| Security Controls                                                     | 7 |  |
| Contact Information                                                   | 9 |  |

# MobileIron UEM and Slack for iOS -Deployment and Configuration Guide

### **Overview**

Slack has transformed business communication. It's the leading channel-based messaging platform, used by millions to align their teams, unify their systems, and drive their businesses forward. Only Slack offers a secure, enterprise-grade environment that can scale with the largest companies in the world. It is a new layer of the business technology stack where people can work together more effectively, connect all their other software tools and services, and find the information they need to do their best work. Slack is where work happens.

Use Slack to:

- Communicate with your team and organize your conversations by topics, projects, or anything else that matters to your work
- Message or call any person or group within your team
- Share and edit documents and collaborate with the right people all in Slack
- Integrate into your workflow, the tools and services you already use including Google Drive, Salesforce, Dropbox, Asana, Twitter, Zendesk, and more
- Easily search a central knowledge base that automatically indexes and archives your team's past conversations and files
- Customize your notifications so you stay focused on what matters

Stop by and learn more at: <u>https://slack.com/</u>

# App Availability

The Slack for EMM app is available within the Apple App Store. The standard Slack app is also in the App Store, however customers looking to implement security controls should use the Slack for EMM app.

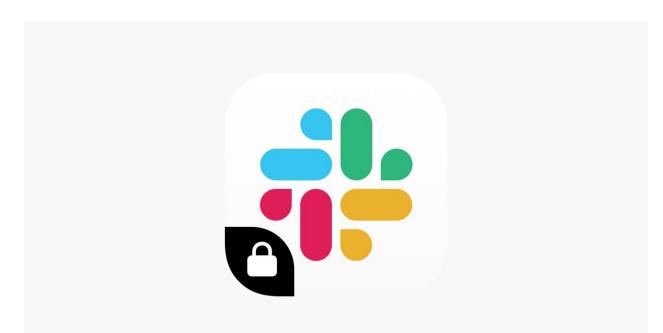

# **Requirements**

**Device and OS Compatibility:** Please refer to the compatibility section of <u>Slack for EMM</u> app in AppStore.

**MobileIron Compatibility:** Requires MobileIron On Premise (commonly known as **Core**) or MobileIron Cloud.

# **App Distribution**

1. Enable MobileIron's iOS Enterprise AppStore WebClip to be available to the registered device

Core:

MobileIron Core Admin Portal > Policies & Configs > Configurations > Select "iOS Enterprise AppStore" > Assign "iOS" label to this WEBCLIP

#### MI Cloud:

MobileIron Cloud Admin Portal > Configurations > "App Catalog Service" and "Identity for the App Catalog" is distributed to "iOS Devices"

2. Import the app into MobileIron Server.

#### Core:

MobileIron Core Admin Portal > Apps > App Catalog > +Add > iTunes > Search "Slack for EMM" app > Import

#### MI Cloud:

MobileIron Cloud Admin Portal > Apps > +Add > Select AppStore next to search field > Search "Slack for EMM" app > Import

**Note**: You can also distribute the app to desired audience during the app import process and also set the IOS Managed App Configuration

3. Distribute app

#### Core:

MobileIron Core Admin Portal > Apps > Search app > Select it and hit Actions > Apply to Labels and select appropriate labels to push this app to required audience

#### **MI Cloud:**

You can distribute the app to desired audiences during the app import process. If you haven't done so – then click on "Slack for EMM" app and under "Distribution" select required "User Groups" or "Everyone" to publish the app.

# **App Specific Configuration**

For information on App Specific configurations or Managed App Configuration keys and their values, consult the documentation on the <u>Slack Help Center</u>

**Note**: MobileIron's secure browser - Web@Work should be configured to use MobileIron Tunnel when you enable BrowserControl Key Value pair for Slack. If you do not have Web@Work setup in your environment, please refer to How-To guides from <u>MobileIron</u> <u>Community Portal</u> or reach out to MobileIron support for assistance.

# **Security Controls**

#### Core:

MobileIron Core Admin: App Catalog > Edit App > Managed App Settings

| MANAGED APP SETTINGS |                                                                                                    |   |
|----------------------|----------------------------------------------------------------------------------------------------|---|
|                      | Prevent backup of the app data                                                                                                 |   |
|                      | Remove app when device is quarantined or signed out                                                                            |   |
|                      | Send installation request or send convert unmanaged to managed app request (iOS 9 and later) on device registration or sign-in | 0 |
|                      | Send installation or convert unmanaged to managed app request to quarantined devices                                           |   |
|                      | Enforce conversion from unmanaged to managed app (iOS 9 or later) 0                                                            |   |
|                      | Advanced Settings                                                                                                    |   |
|                      | Remove app when MDM profile is removed                                                                                         |   |
|                      | Update app when new version is available                                                                                       |   |
|                      |                                                                                                    |   |

MobileIron Core Admin: Policies & Configs > Configurations > Add New > iOS and iOS X > select "Restrictions" and choose appropriately the following to enforce higher degree of security.

Allow documents from managed apps to unmanaged appsAllow documents from unmanaged apps to managed apps

Note: Do not forget to apply the Restriction to the label and distribute to the devices.

#### MI Cloud:

MobileIron Cloud > Apps > Slack for EMM App > App Configurations Summary > Install on Device (turn on the switch) and check the box to convert to a managed app

| Details                                                                                                    | Distribution App Configurations Reviews                                                                                                    |
|----------------------------------------------------------------------------------------------------|----------------------------------------------------------------------------------------------------|
| p Configura                                                                                                    | ations Summary - Install on device                                                                                                    |
|                                                                                                    |                                                                                                    |
| Cancel                                                                                                    | Update                                                                                                    |
| onfiaur                                                                                                    | ation Setup                                                                                                    |
| ame                                                                                                    |                                                                                                    |
| nstall Applic                                                                                                    | ation configuration settings.                                                                                                    |
| escription                                                                                                    |                                                                                                    |
| •                                                                                                    | if ing install actings for an application                                                                                                    |
| Allows spec                                                                                                    | ifying install settings for an application.                                                                                                    |
|                                                                                                    | III on Device<br>this option to require this app be installed on devices.                                                                                                    |
| Use<br>NOTE<br>App In                                                                                                | this option to require this app be installed on devices.                                                                                                    |
| Use<br>NOTE<br>App II                                                                                                | this option to require this app be installed on devices.<br>Installation will be silent (no user prompt):<br>On IOS Supervised devices for new app installs and app updates<br>On IOS Non-Supervised devices for app updates                                                                                                    |
| Use<br>NOTE<br>App In<br>•                                                                                           | this option to require this app be installed on devices.<br>stallation will be silent (no user prompt):<br>On IOS Supervised devices for new app Installs and app updates                                                                                                    |
| Use<br>NOTE<br>App II                                                                                                | this option to require this app be installed on devices.<br>stallation will be silent (no user prompt):<br>On IOS Supervised devices for new app installs and app updates<br>On IOS Non-Supervised devices for app updates<br>For users that have enrolled in the Apps and Books program<br>Required app installs will be skipped until the user enrolls in the Apps and Books<br>program. Devices using Apps and Book apps will be prompted to enroll in the<br>Apps and Books program the first time they manually install an Apps and Books                                                                                                    |
| Use<br>Note<br>App II<br>•<br>•<br>•<br>•                                                                            | this option to require this app be installed on devices.<br>stallation will be silent (no user prompt):<br>On IOS Supervised devices for new app Installs and app updates<br>On IOS Non-Supervised devices for app updates<br>For users that have enrolled in the Apps and Books program<br>Required app installs will be skipped until the user enrolls in the Apps and Books<br>program. Devices using Apps and Book apps will be prompted to enroll in the<br>Apps and Books program the first time they manually install an Apps and Books<br>app.                                                                                                    |
| Use<br>Note<br>App II<br>•<br>•<br>•<br>•                                                                            | this option to require this app be installed on devices.<br>this option to require this app be installed on devices.<br>the stallation will be silent (no user prompt):<br>On IOS Supervised devices for new app installs and app updates<br>On IOS Non-Supervised devices for app updates<br>For users that have enrolled in the Apps and Books program<br>Required app installs will be skipped until the user enrolls in the Apps and Books<br>program. Devices using Apps and Book apps will be prompted to enroll in the<br>Apps and Books program the first time they manually install an Apps and Books<br>app.<br>Installation will NOT be silent (user will be prompted):                                                 |
| Use<br>Note<br>App II<br>•<br>•<br>•<br>•<br>•                                                                       | this option to require this app be installed on devices.<br>this option to require this app be installed on devices.<br>notation will be silent (no user prompt):<br>On IOS Supervised devices for new app Installs and app updates<br>On IOS Non-Supervised devices for app updates<br>For users that have enrolled in the Apps and Books program<br>Required app installs will be skipped until the user enrolls in the Apps and Books<br>program. Devices using Apps and Book apps will be prompted to enroll in the<br>Apps and Books program the first time they manually install an Apps and Books<br>app.<br>Installation will NOT be silent (user will be prompted):<br>On IOS Non-Supervised devices for new app installs |
| Use<br>Note<br>App In<br>•<br>•<br>•<br>•<br>•<br>•<br>•<br>•<br>•<br>•<br>•<br>•<br>•<br>•<br>•<br>•<br>•<br>•<br>• | this option to require this app be installed on devices.<br>this option to require this app be installed on devices.<br>notation will be silent (no user prompt):<br>On IOS Supervised devices for new app Installs and app updates<br>On IOS Non-Supervised devices for app updates<br>For users that have enrolled in the Apps and Books program<br>Required app installs will be skipped until the user enrolls in the Apps and Books<br>program. Devices using Apps and Book apps will be prompted to enroll in the<br>Apps and Books program the first time they manually install an Apps and Books<br>app.<br>Installation will NOT be silent (user will be prompted):<br>On IOS Non-Supervised devices for new app installs |
| Use<br>Note<br>App In<br>•<br>•<br>•<br>•<br>•<br>•<br>•<br>•<br>•<br>•<br>•<br>•<br>•<br>•<br>•<br>•<br>•<br>•<br>• | this option to require this app be installed on devices.<br>installation will be silent (no user prompt):<br>On IOS Supervised devices for new app installs and app updates<br>On IOS Non-Supervised devices for app updates<br>For users that have enrolled in the Apps and Books program<br>Required app installs will be skipped until the user enrolls in the Apps and Books<br>program. Devices using Apps and Book apps will be prompted to enroll in the<br>Apps and Books program the first time they manually install an Apps and Books<br>app.<br>Installation will NOT be silent (user will be prompted):<br>On IOS Non-Supervised devices for new app installs<br>o not show app in end user App Catalog               |

If the app has already been installed by the end users from the iTunes App Store, convert the app and its data to a managed app. For devices that are supervised, this will be a transparent action. For unsupervised devices, the end user will be prompted to accept this conversion.

App Configurations Summary > iOS App Settings > Check the box to remove apps on un-enrollment.

Apps / App Catalog / Details

| . : | Slack for EN        | 1M 💿                     |                    |  |
|-----|---------------------|--------------------------|--------------------|--|
|     | Slack Technologies, | Inc.   Delegation Status | : App is delegated |  |
|     |                     |                          |                    |  |
|     |                     |                          |                    |  |
|     |                     |                          |                    |  |
|     | Distribution        | App Configurations       |                    |  |

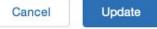

### **Configuration Setup**

Name

iOS Application Management configuration settings.

Description

Allows specifying application management configuration settings for iOS applications.

#### iOS App Management Settings

Prevent backup to iCloud and iTunes

Remove apps on un-enrollment

Note: These settings will apply to this app only and override any global settings selected in Apps > Catalog Settings.

## **Contact Information**

Please contact the Mobileiron Technology Ecosystem team at <u>ecosystem@mobileiron.com</u> with any questions or <u>feedback@slack.com</u>